### Pagament a l'Agència Tributària Catalana Model 226

Primer s'ha d'haver presentat la declaració a l'Agencia Tributaria Española (ATE). La declaració a l'ATE s'ha de fer exactament com es fa cada any excepte que, quan s'arriba a la casella on s'ha de posar el compte corrent per fer l'ingrés, en comptes del vostre s'hi ha de posar el de l'Agència Tributària de Catalunya (ATC).

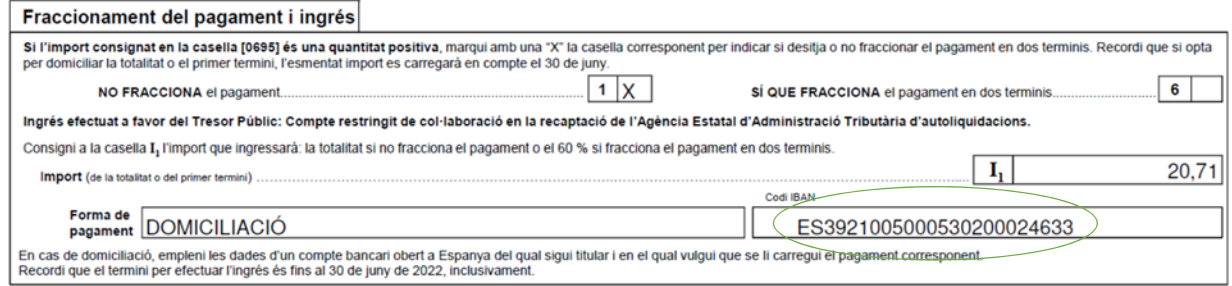

El Codi IBAN varia segons la província de residència de qui fa la declaració. A la imatge hi surt el de Barcelona. Els codis per província són:

Barcelona: ES39 2100 5000 5302 0002 4633

Girona: ES68 2100 0188 4802 0041 8022

Lleida: ES69 2100 9046 9502 0000 4714

Tarragona: ES35 2100 9046 9002 0000 460

L'única cosa que necessites per continuar és el "número de justificant" que apareix al comprobant del model 100 que genera la declaració.

Després de fer la declaració a l'ATE s'ha de fer l'ingrés a l'Agència Tributària de Catalunya (ATC) per tal que ella pugui pagar per vosaltres a l'ATE.

Això es fa mitjançant el model 226.

SOM‐HI!

## Aneu a: ATC/031/2022. Agència Tributària de Catalunya (gencat.cat)

Aquesta és la pàgina que us ha de sortir

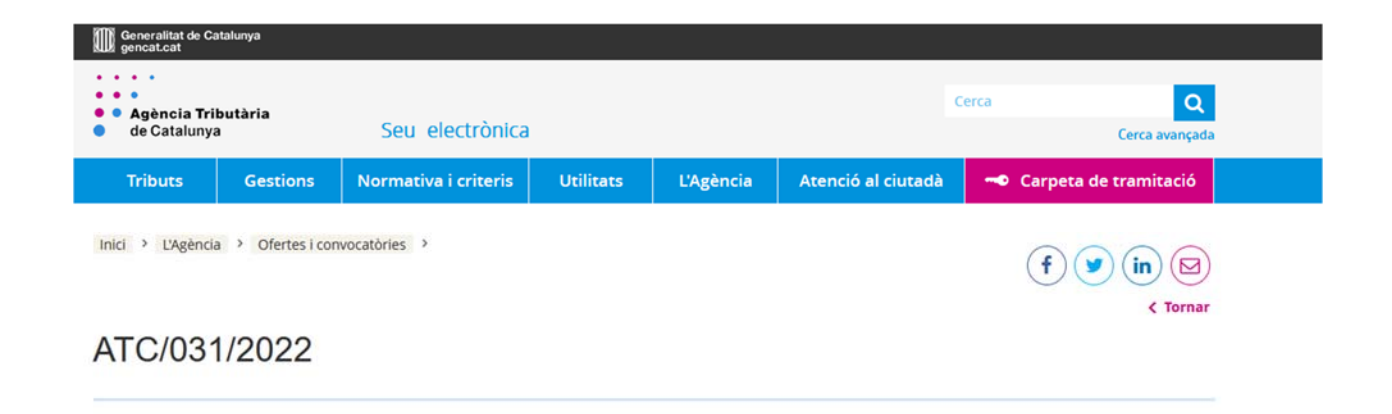

### Cliqueu "Gestions"

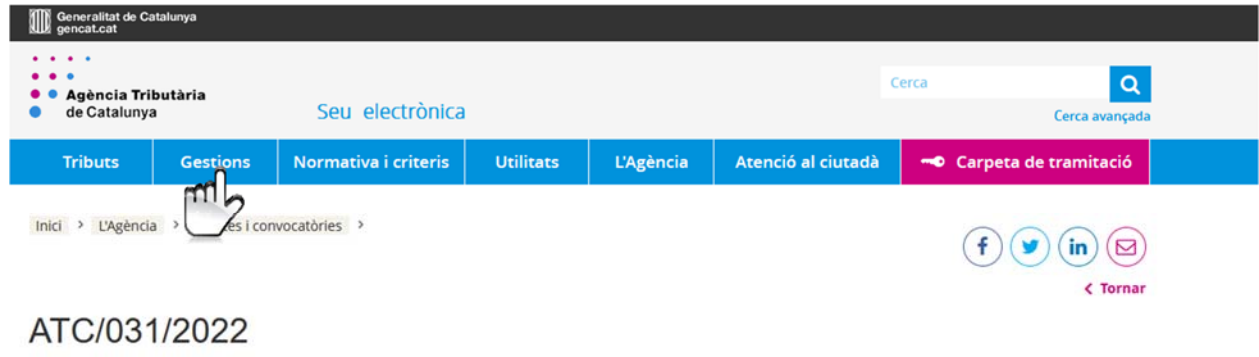

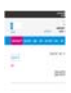

# Cliqueu "Garanties (dipòsits i avals)"

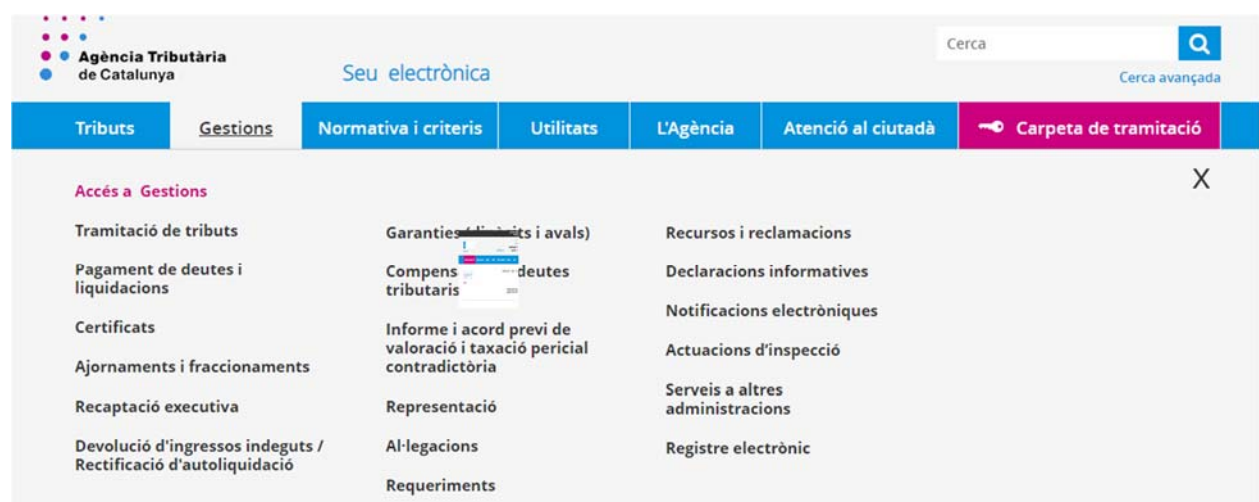

# Cliqueu "Dipòsits"

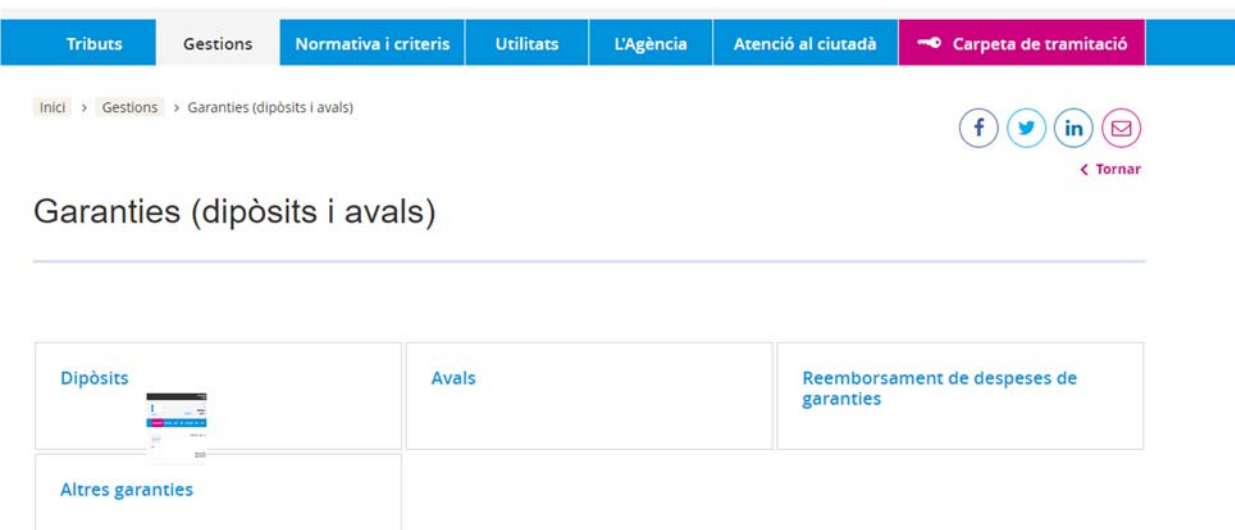

## Cliqueu "Sol∙licitar la constitució de dipòsits en efectiu"

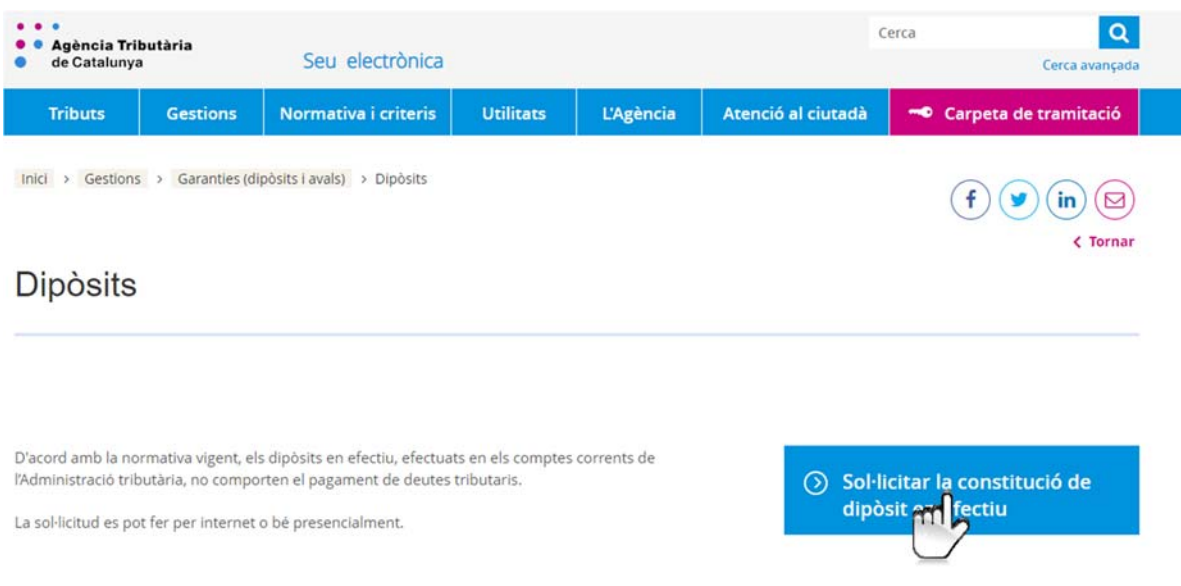

## Cliqueu "per internet"

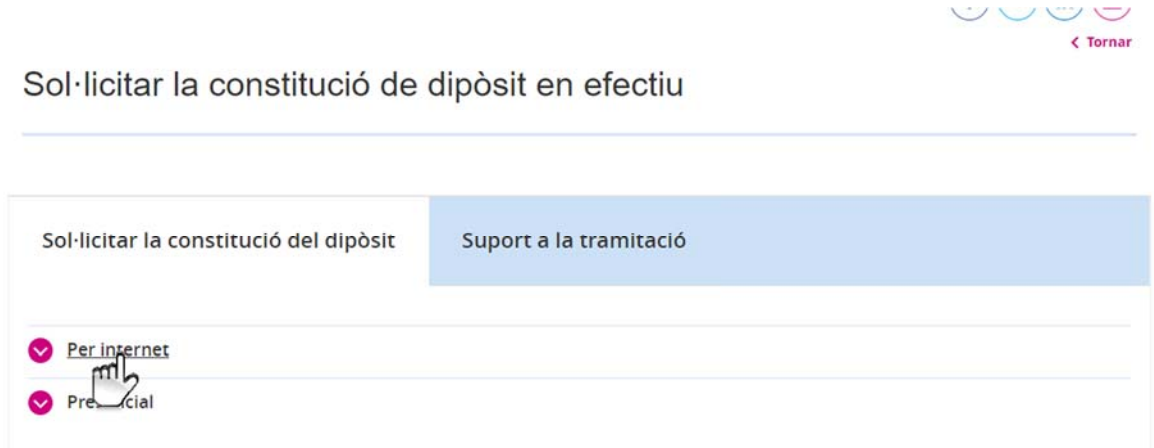

## Cliqueu "Model 226. Formulari Telemàtic (requereix identificació digital)

Sol·licitar la constitució de dipòsit en efectiu

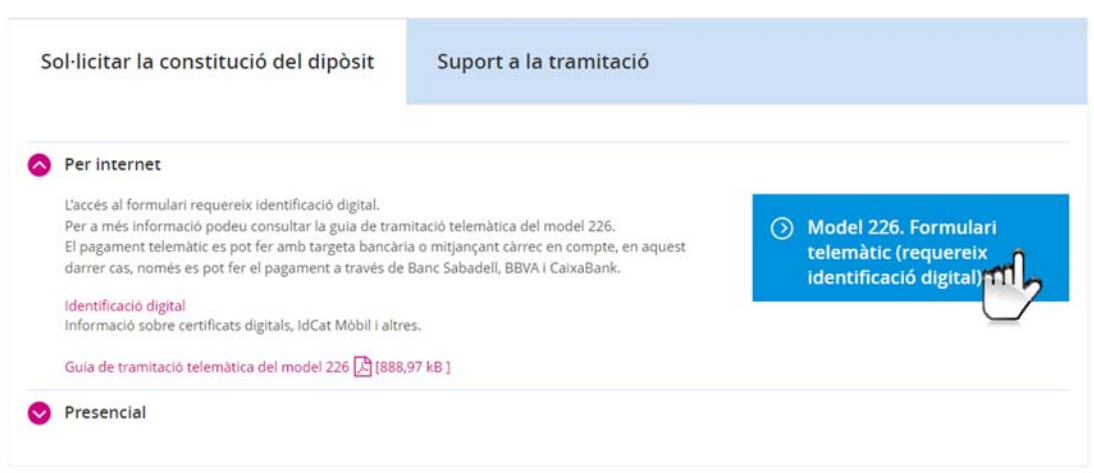

És molt còmode tenir un certificat digital. Si no el teniu aneu‐lo demanant, per exemple a https://www.idcat.cat/

Hi ha, alternativament, la possibilitat de fer servir l'idCAT Mòbil

La pantalla que us apareix clicant a la pantalla anterior us ofereix les dues possibilitats. Si no esteu donats d'alta podeu fer‐ho ara.

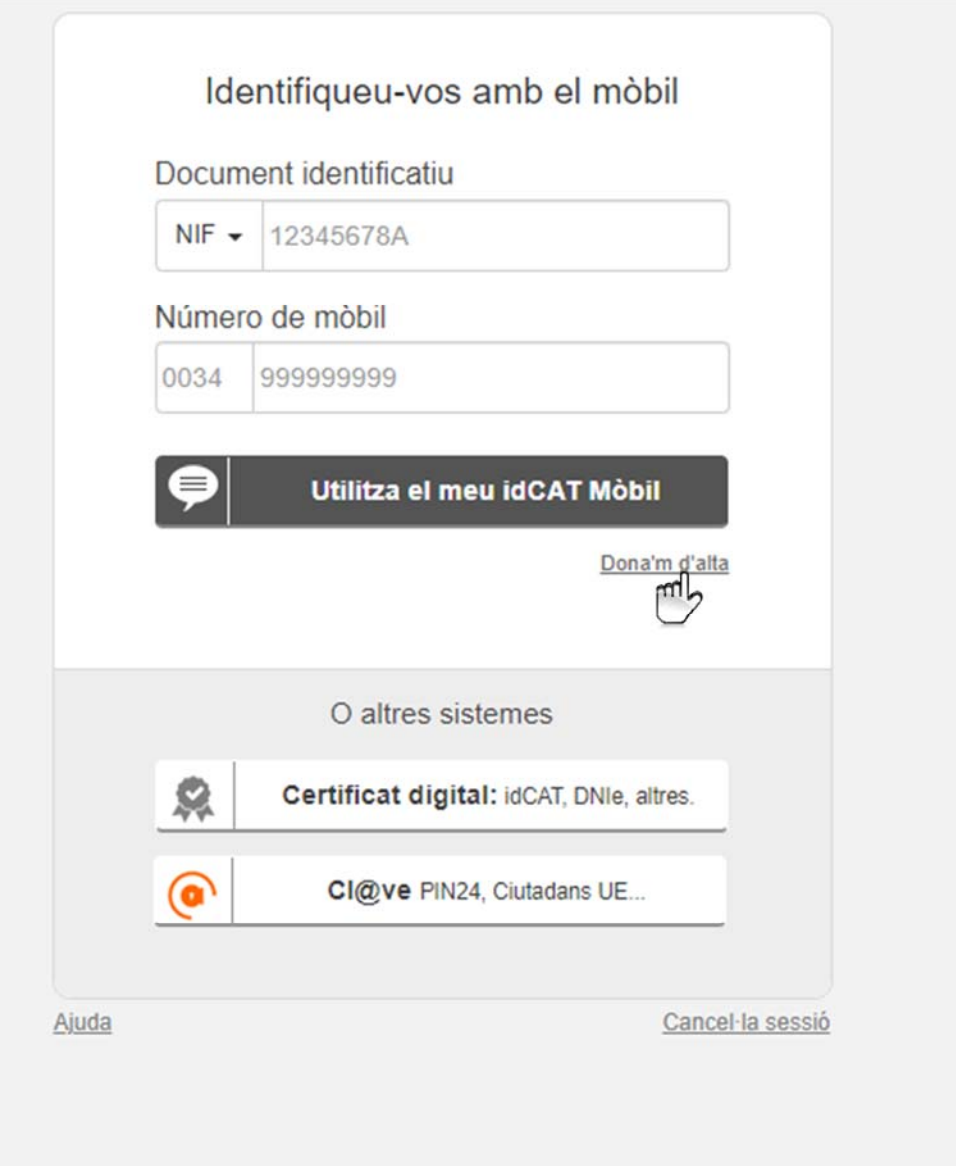

### Alta de l'idCAT Mòbil

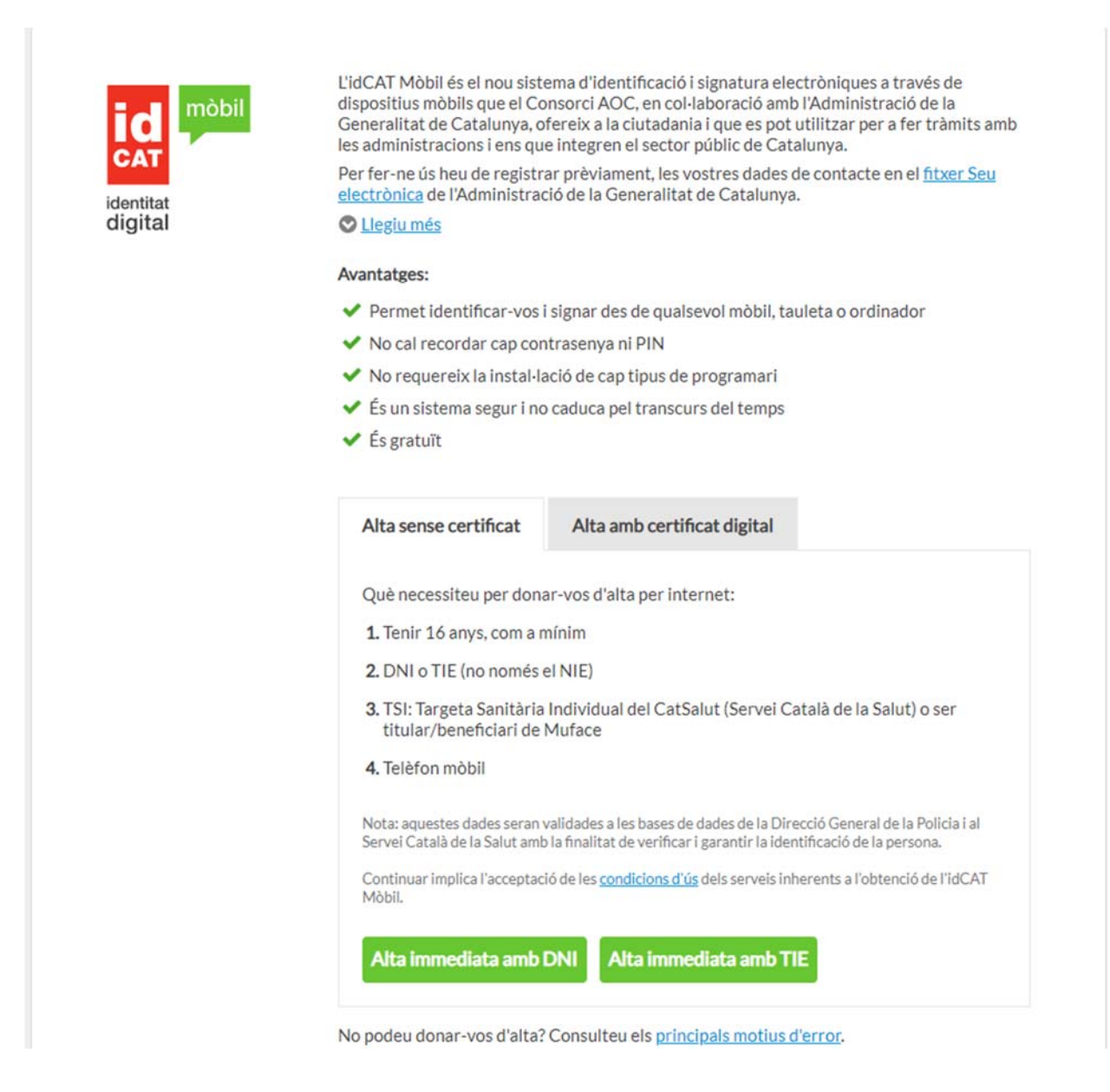

Alerta! El número de targeta sanitària és que hi ha al darrere de la targeta, a sota del codi de barres, no el que hi ha al davant.

### Un cop identificats la següent pantalla ja porta al model 226

Inici > Gestions > Garanties (dipòsits i avals) > Dipòsits >

Sol·licitud de constitució de dipòsits en efectiu (Model 226)

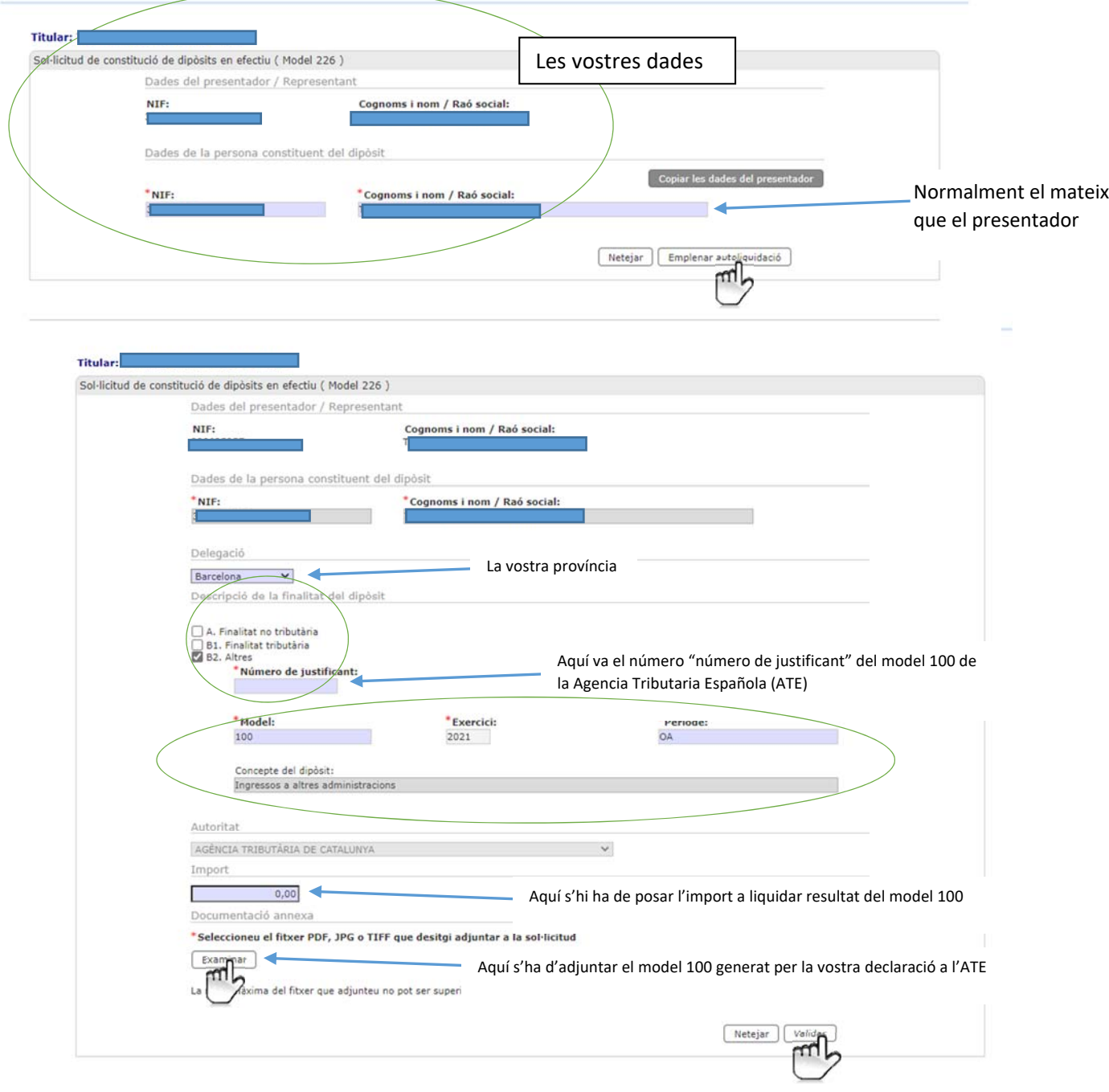

Després de clicar "validar" s'obre la carpeta de tramitació: seleccioneu número blau i "Tramitar"

Inici > Carpeta de tramitació > Carpeta de tramitació Carpeta de tramitació

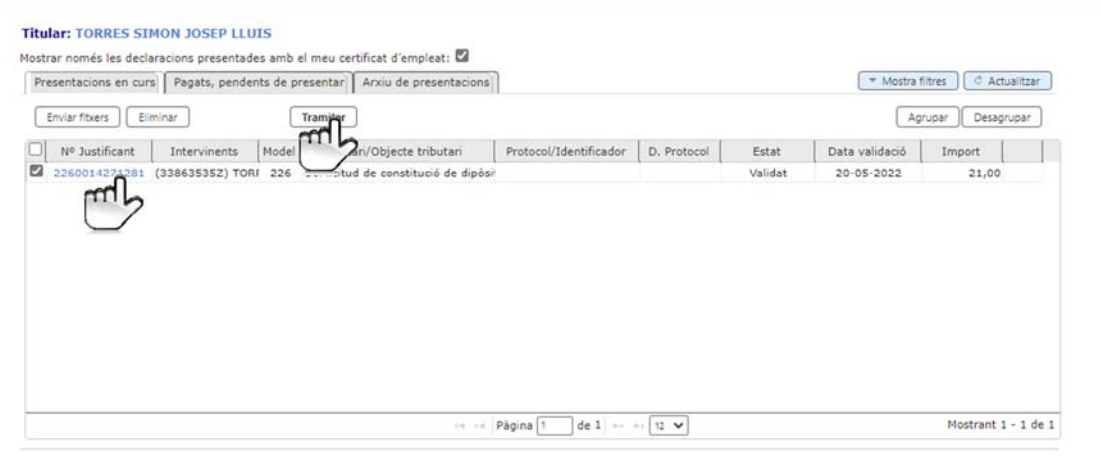

### Això us porta a la pantalla de pagament

### Pagament

Enrere

Presentació i pagament telemàtics

Selecció de la forma de pagament \*

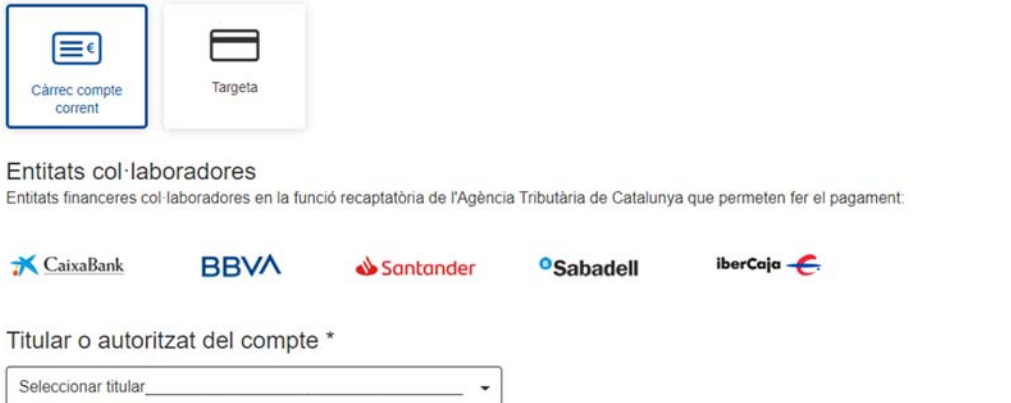

#### O bé amb tarjeta clicant a "Targeta" (més senzill)

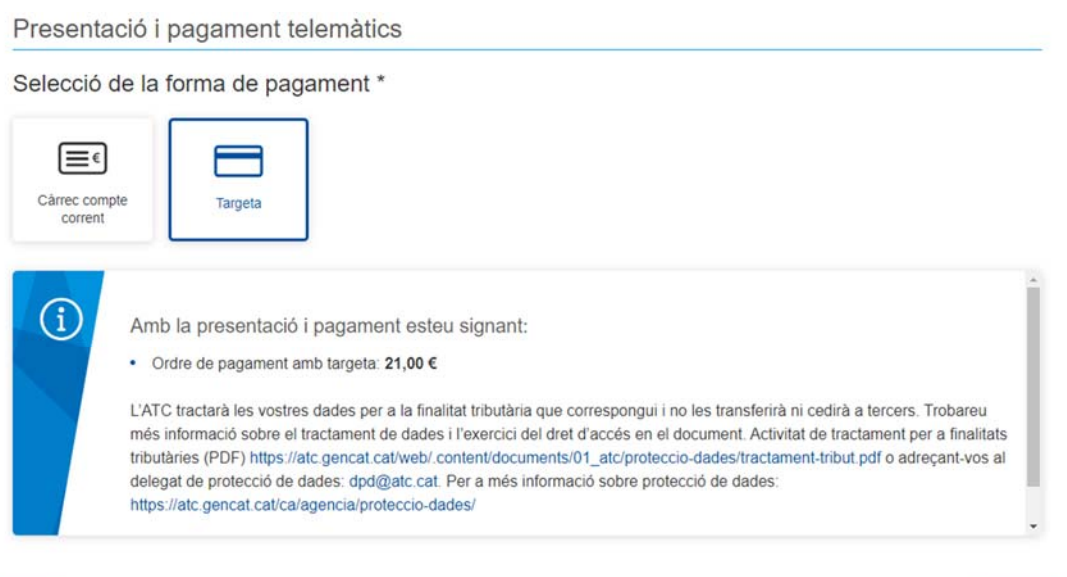

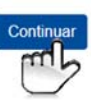

#### Pagament amb targeta

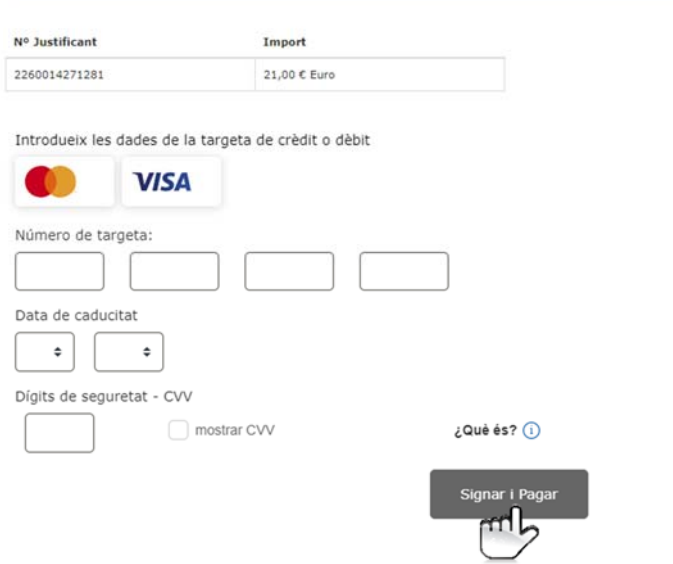

Després del pagament heu de tornar a la Carpeta de tramitació per obtenir i guardar una còpia del Model 226

Cliqueu "Arxiu de presentacions".

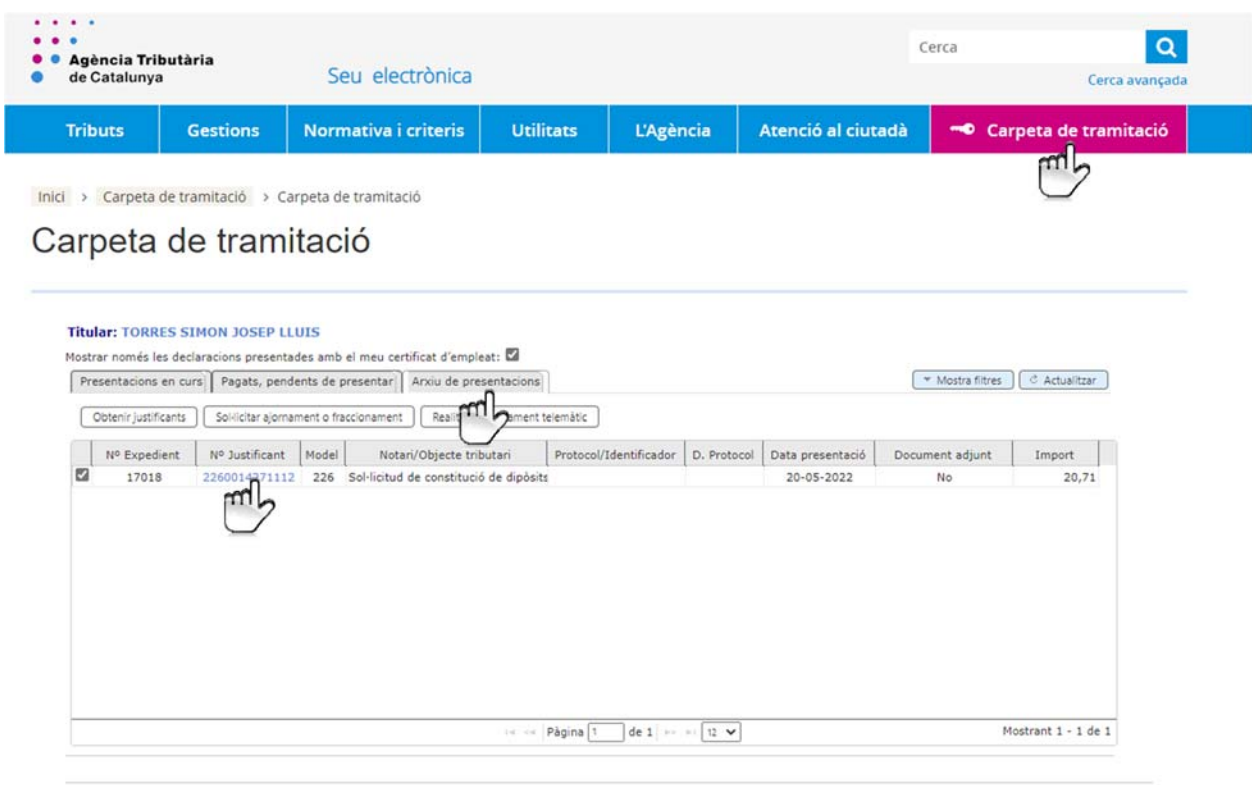

Cliqueu "Arxiu de presentacions" i el número blau i us surt l'imprès 226 que us l'heu de guardar.

I JA ESTÀ! Sembla complicat, però no ho és tant.